# **DISHPAY**

## TERMINALE DI PAGAMENTO

## V400M

## MANUALE D'USO AUTO INSTALLAZIONE

VERSIONE: EU - 003

DATA: 2024 – 02 – 01

DISH DIGITAL SOLUTIONS GMBH

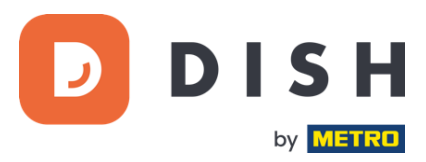

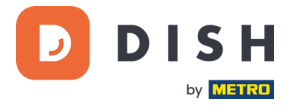

#### COPYRIGHT © DISH DIGITAL SOLUTIONS GMBH 2024. TUTTI I DIRITTI RISERVATI.

Nessuna parte di questo documento può essere riprodotta o trasmessa in qualsiasi forma o con qualsiasi mezzo senza il previo consenso scritto di DISH Digital Solutions GmbH (di seguito denominato "DISH").

#### MARCHI E AUTORIZZAZIONI

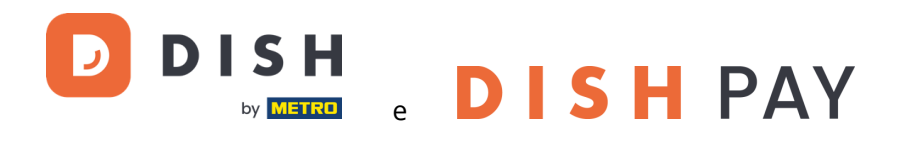

sono marchi registrati di DISH Digital Solutions GmbH.

Tutti gli altri marchi e nomi commerciali menzionati in questo documento sono di proprietà dei rispettivi titolari.

#### AVVISO IMPORTANTE

I prodotti, i servizi e le caratteristiche acquistati sono stabiliti dal contratto stipulato tra DISH e il cliente. Tutti o parte dei prodotti, servizi e funzionalità descritti nel presente documento potrebbero non rientrare nell'ambito di acquisto o nell'ambito di utilizzo. Se non diversamente specificato nel contratto, tutte le dichiarazioni, le informazioni e le raccomandazioni contenute nel presente documento sono fornite "COSÌ COME SONO" senza garanzie o rappresentazioni di alcun tipo, esplicite o implicite.

Le informazioni contenute in questo documento sono soggette a modifiche senza preavviso. È stato fatto ogni sforzo nella preparazione di questo documento per garantire l'accuratezza dei contenuti, ma tutte le dichiarazioni, informazioni e raccomandazioni contenute in questo documento non costituiscono una garanzia di alcun tipo, espressa o implicita. Tutti i diritti, modifiche tecniche ed errori riservati.

Inoltre, **le Condizioni generali d'uso di DISH** [\(www.dish.co/terms-of-use\)](http://www.dish.co/terms-of-use), **l'Informativa sulla privacy di DISH**  [\(www.dish.co/privacy-policy\)](http://www.dish.co/privacy-policy) e **le Condizioni speciali per DISH Pay** [\(www.dish.co/special-conditions-for-dish-pay\)](http://www.dish.co/special-conditions-for-dish-pay) si applicano a tutti i contenuti di questo documento.

#### DISH DIGITAL SOLUTIONS GMBH

INDIRIZZO: METRO-STR. 1 40235 DÜSSELDORF | GERMANIA SITO WEB: [WWW.DISH.DIGITAL |](http://www.dish.digital/) [WWW.DISH.CO](https://www.dish.co/)

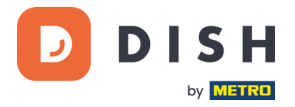

### TABELLA DEI CONTENUTI

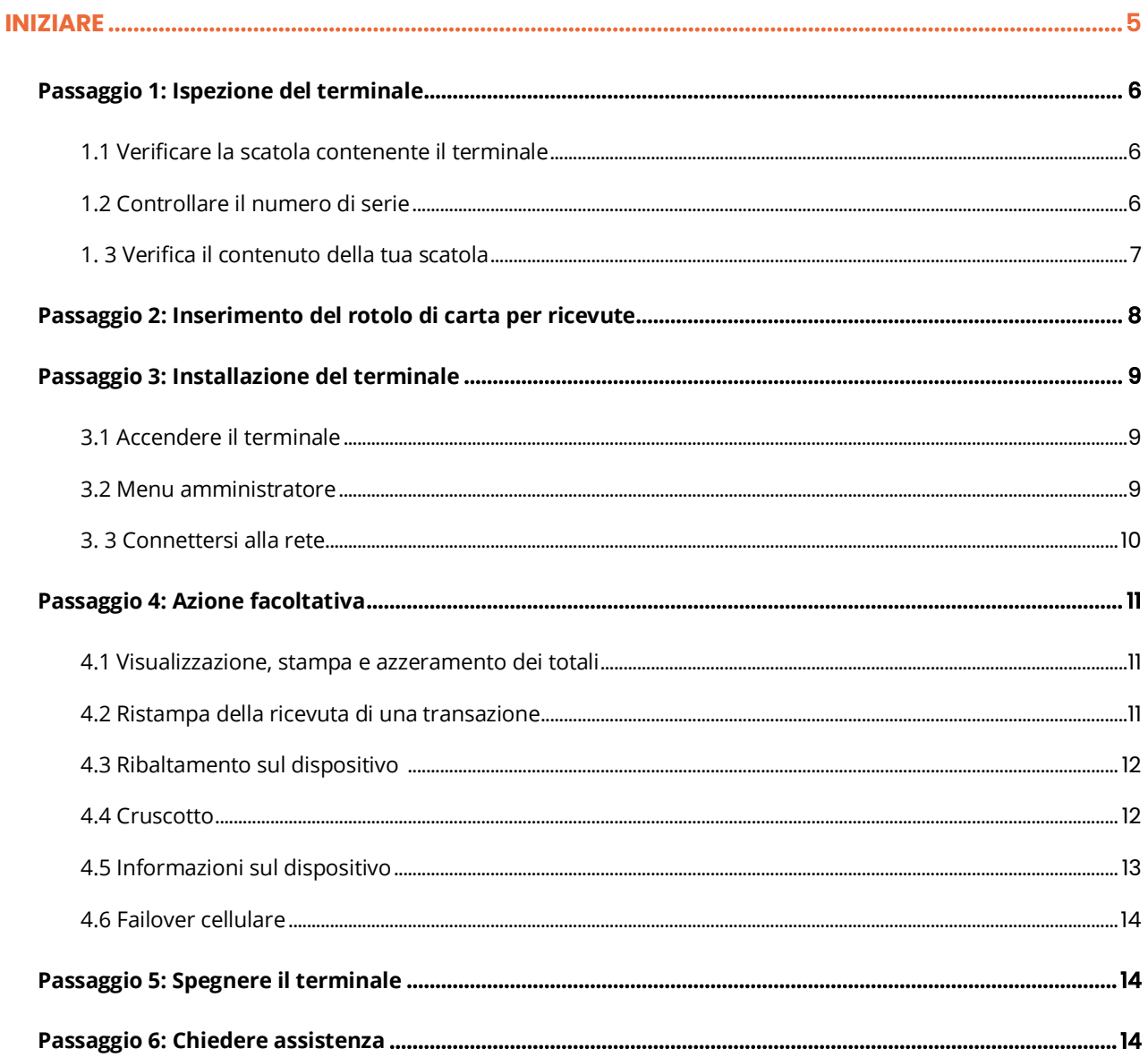

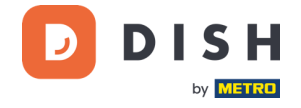

## **V400m**

Terminale di pagamento mobile

Go-to portatile, con stampa veloce e numerose connessioni

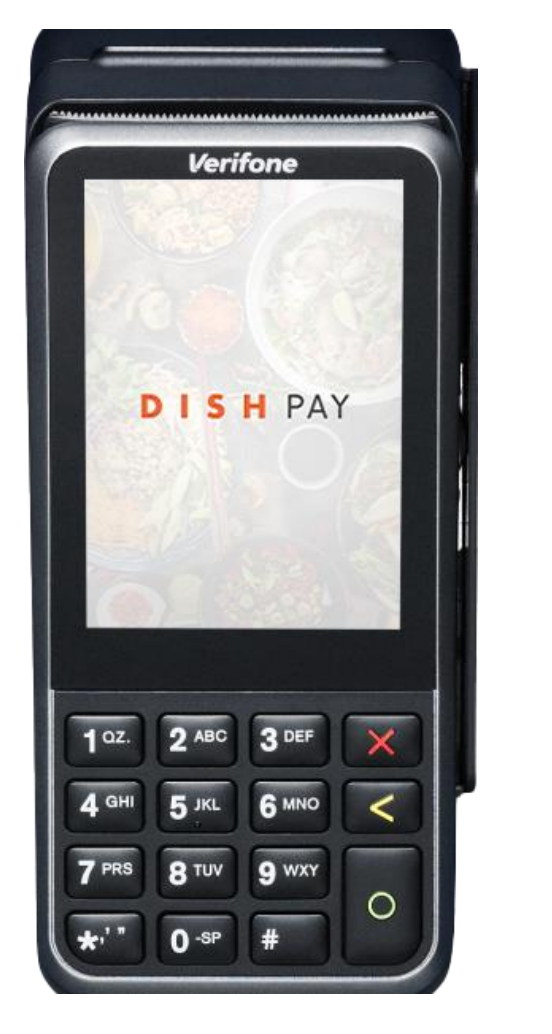

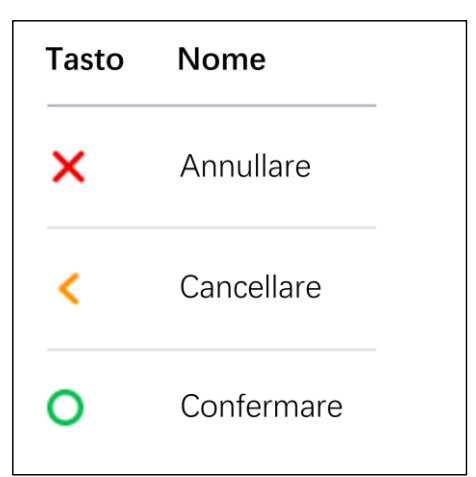

**Nota**: questo manuale utente si applica solo ai clienti che hanno acquistato DISH Pay come prodotto autonomo e non lo utilizzano con DISH POS o DISH POS Lite.

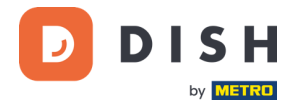

#### <span id="page-4-0"></span>**INIZIARE**

Ecco i passaggi per rendere operativo il nuovo terminale di pagamento V400m.

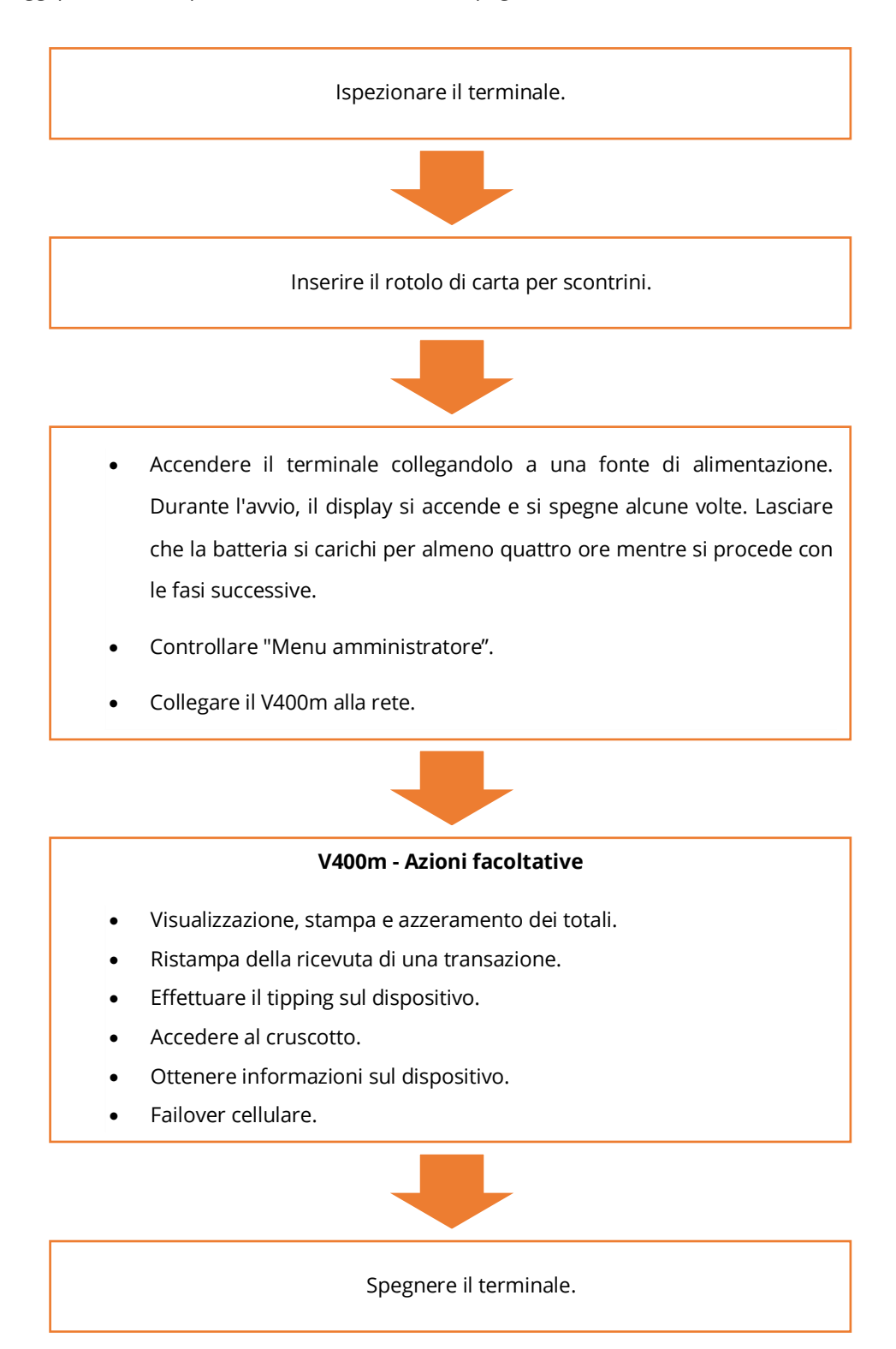

Una volta completati questi passaggi, sei pronto per elaborare i pagamenti! Una guida più dettagliata è disponibile nei passaggi seguenti.

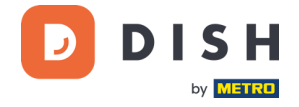

#### <span id="page-5-0"></span>**PASSAGGIO 1: ISPEZIONE DEL TERMINALE<sup>1</sup>**

Poiché i terminali di pagamento elaborano dati sensibili delle carte, è fondamentale verificare che il terminale ricevuto sia quello corretto e non sia stato manomesso.

#### <span id="page-5-1"></span>**1.1 VERIFICARE LA SCATOLA CONTENENTE IL TERMINALE**

- Non è stato aperto.
- Il sigillo di sicurezza, un'etichetta rossa con un codice a barre e un numero, è ancora intatto e affisso sul coperchio della scatola.

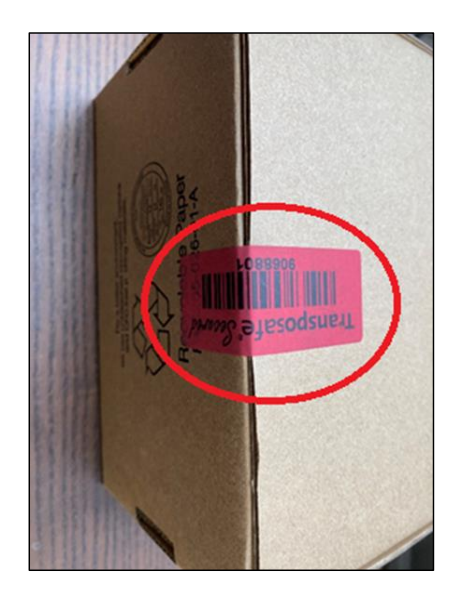

#### <span id="page-5-2"></span>**1.2 CONTROLLARE IL NUMERO DI SERIE**

Rompere il sigillo di sicurezza, estrarre il terminale dalla scatola e verificare se il **numero di serie (S/N)** sul terminale corrisponde al numero di serie sulla scatola .

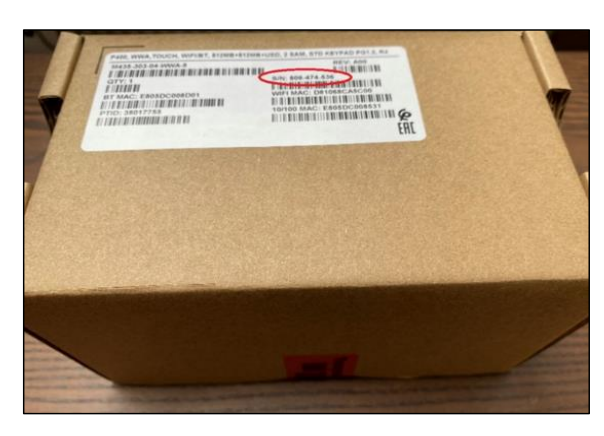

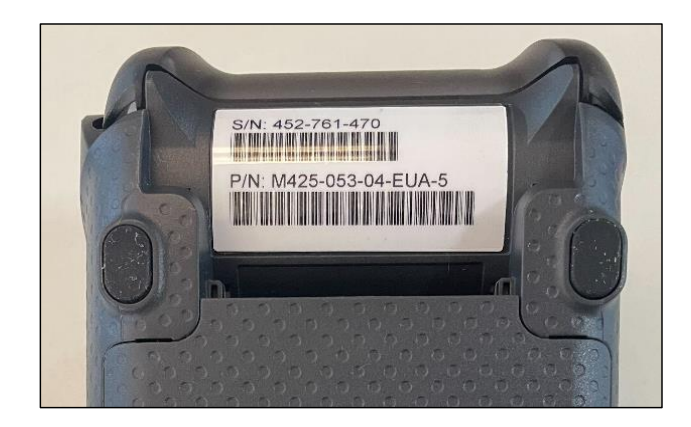

**ATTENZIONE:** ispezionare il terminale per eventuali manomissioni. Verificare la presenza di sigilli o viti mancanti, cavi o etichette aggiuntivi, fori nel dispositivo e qualsiasi cosa inserita o attaccata a qualsiasi parte del terminale.

Se uno qualsiasi dei controlli di cui sopra fallisce, contatta immediatamente il nostro team di supporto DISH all'indirizz[o www.dish.co/contact.](https://www.dish.co/contact/)

Copyright © DISH Digital Solutions GmbH **Pagina 6** and the control of the control of the control of the control of the control of the control of the control of the control of the control of the control of the control of th

<sup>1</sup> Le immagini sono solo di riferimento. Il modello reale può variare a seconda della scelta del vostro acquisto.

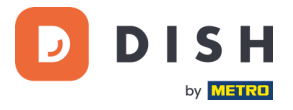

#### <span id="page-6-0"></span>**1. 3 VERIFICA IL CONTENUTO DELLA TUA SCATOLA**

Il set V400m è composto dai seguenti componenti:

- Terminale di pagamento V400m
- Alimentazione elettrica
- Carta SIM
- Rotolo di carta per ricevute 57 x 40 mm (lunghezza x larghezza)

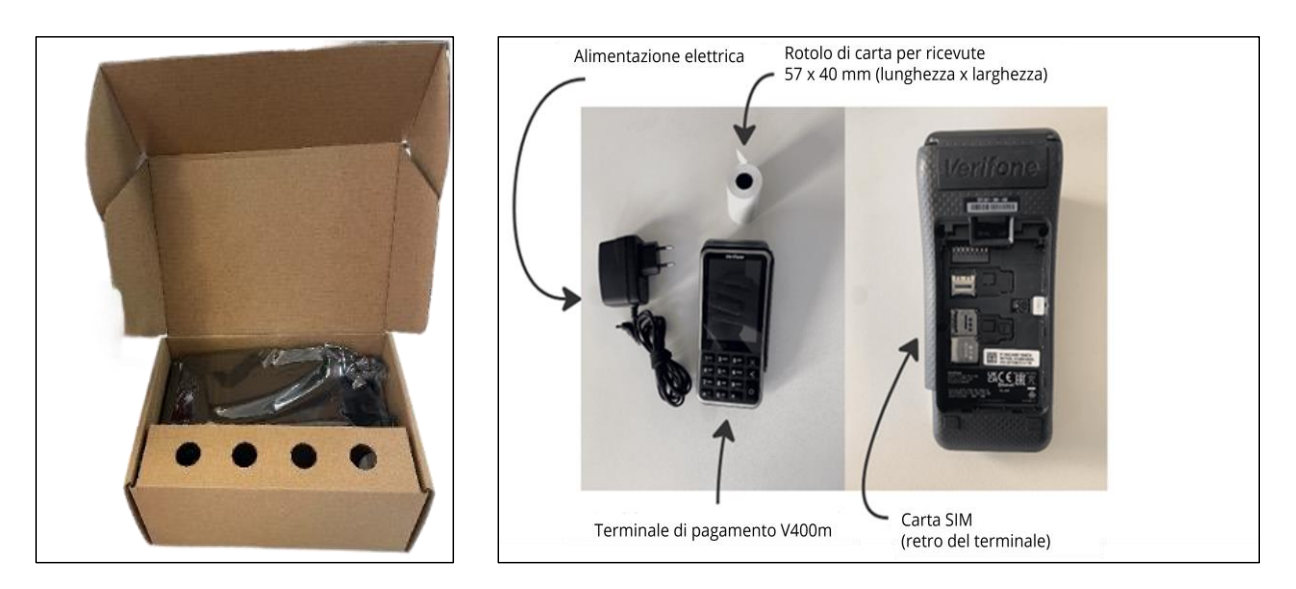

Se uno qualsiasi dei controlli di cui sopra non riesce, contattare immediatamente il nostro gruppo di assistenza DISH all'indirizzo [www.dish.co/contact.](https://www.dish.co/contact/)

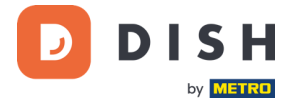

#### <span id="page-7-0"></span>**PASSAGGIO 2: INSERIMENTO DEL ROTOLO DI CARTA PER RICEVUTE<sup>1</sup>**

1. Tirare verso l'alto il fermo dello scomparto della carta e abbassare il coperchio.

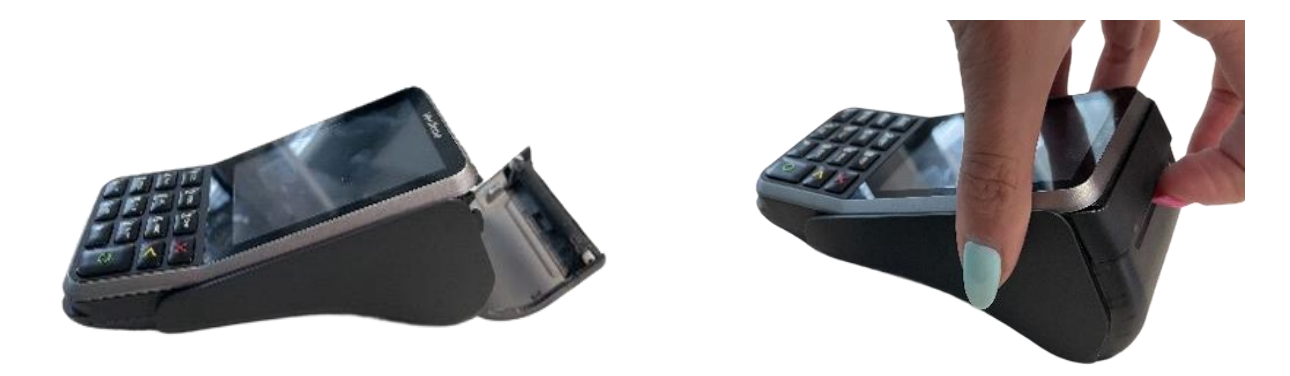

2. Inserire il rotolo di carta posizionandolo nel terminale e assicurarsi che la carta sporga leggermente.

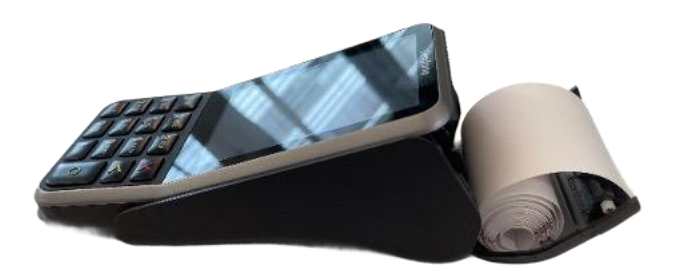

3. Chiudere il coperchio dello scomparto del rotolo di carta.

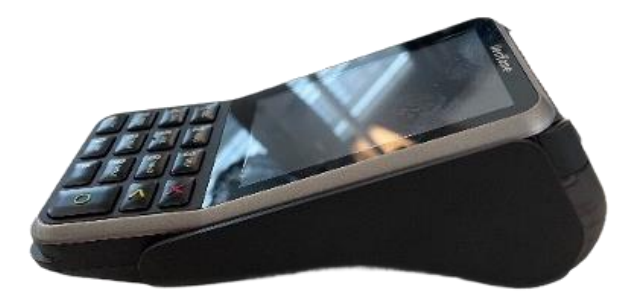

Copyright © DISH Digital Solutions GmbH **Pagina 8** Copyright © DISH Digital Solutions GmbH

<sup>1</sup> Le immagini sono solo di riferimento. Il modello reale può variare a seconda della scelta del vostro acquisto.

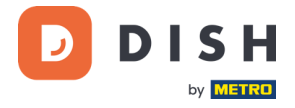

#### <span id="page-8-0"></span>**PASSAGGIO 3: INSTALLAZIONE DEL TERMINALE**

Se si accende il Terminale di pagamento V400m per la prima volta o dopo che è rimasto spento per molto tempo, potrebbe effettuare una chiamata di manutenzione per sincronizzare la configurazione e aggiornare il software. Questa operazione può richiedere da 10 a 20 minuti.

#### <span id="page-8-1"></span>**3.1 ACCENDERE IL TERMINALE**

• Collegare il terminale all'alimentazione.

o

• Tieni premuto il tasto **Conferma** finché il display non si accende. Il livello di carica della batteria deve essere sufficientemente elevato per consentire l'accensione del terminale.

Durante l'avvio, il display si accende e si spegne alcune volte.

Quando il terminale è collegato all'alimentazione, la batteria inizierà a caricarsi. Un'icona nella parte superiore del display indica il livello di carica della batteria. Lasciare caricare la batteria per almeno quattro ore mentre si procede con i passaggi successivi.

#### <span id="page-8-2"></span>**3.2 MENU AMMINISTRATORE**

Controllare il "Menu amministratore": il Menu amministratore del terminale vi servirà per varie operazioni.

Per aprire il Menu amministratore:

i.

- 1. Selezionare **9** e quindi il tasto **Conferma**.
- 2. Immettere il codice di accesso al Menu amministratore e selezionare il tasto Conferma. **Per ottenere il codice di accesso,** chiamare il Team di assistenza DISH all'indirizzo [www.dish.co/contact.](https://www.dish.co/contact/)

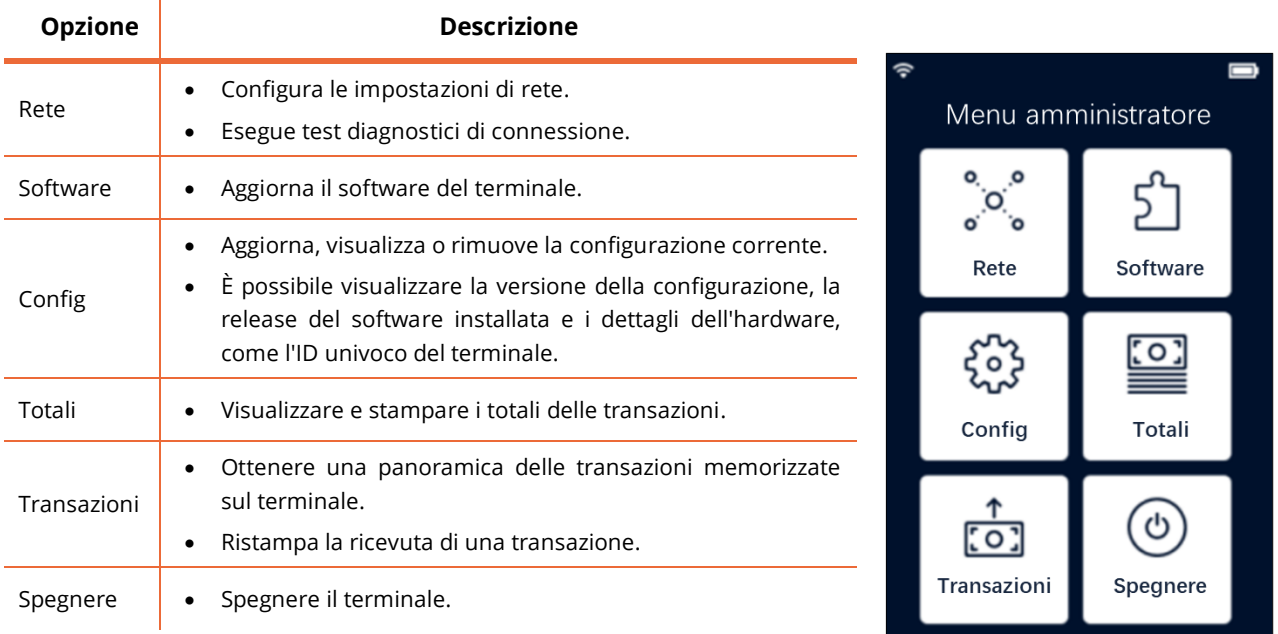

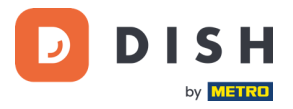

#### <span id="page-9-0"></span>**3. 3 CONNETTERSI ALLA RETE**

Collega il tuo dispositivo alla rete locale tramite Wi-Fi seguendo le seguenti istruzioni:

- Sul display del terminale, selezionare **Configura rete**.
- Seleziona **Wi-Fi**.
- Attiva l'interruttore a levetta **Wi-Fi.**
- Seleziona l'icona **+** per aggiungere una rete. Il terminale esegue la scansione delle reti Wi-Fi.
- Scegli la rete desiderata dall'elenco e inserisci la password Wi-Fi oppure seleziona **Aggiungi manualmente**  e inserisci il nome (SSID) della rete Wi-Fi e la password Wi-Fi.
- Selezionare il segno di spunta per confermare.
	- o Il terminale imposta automaticamente la rete come predefinita e si connette ad essa.
	- o Ora vedrai un'icona Wi-Fi nella parte superiore del display.

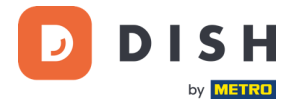

#### <span id="page-10-0"></span>**PASSAGGIO 4: AZIONE FACOLTATIVA**

#### <span id="page-10-1"></span>**4.1 VISUALIZZAZIONE, STAMPA E AZZERAMENTO DEI TOTALI**

Il terminale può generare un report sui totali, fornendo una panoramica degli importi totali per vendite, rimborsi, mance (mance) e cancellazioni elaborati dal terminale dall'ultimo ripristino del report. Reimpostando il report, è possibile utilizzare questa funzionalità per ottenere i totali giornalieri o i totali dei turni.

#### **a. Ottieni il report sui totali:**

- 1. Vai a [Menu amministratore.](#page-8-2)
- 2. Seleziona **Totali.**
- 3. Seleziona un'azione:
	- **Visualizza:** mostra il report Totali per il periodo mostrato nella parte superiore del report.
	- **Stampa** > **Sì:** stampa il rapporto Totali. (Facoltativo) Per azzerare il contatore dopo aver stampato i totali (giorno o turno), selezionare **Sì**  quando richiesto con **Azzerare totali?**
	- **Reimposta** > **Sì:** avvia un nuovo periodo di reporting. I totali del periodo precedente non vengono più visualizzati.

#### **b. Ripristino automatico**

Per reimpostare automaticamente i totali ogni giorno a un'ora specifica, contattare il nostro team di supporto DISH all'indirizzo [www.dish.co/contact.](https://www.dish.co/contact/)

#### <span id="page-10-2"></span>**4.2 RISTAMPA DELLA RICEVUTA DI UNA TRANSAZIONE**

Per stampare un'altra copia della ricevuta dell'acquirente o del commerciante per una transazione specifica:

- Vai a[l Menu amministratore.](#page-8-2)
- Seleziona **Transazioni**.
- Seleziona la transazione per la quale desideri ristampare una ricevuta.
- Seleziona **Ricevute**, quindi la ricevuta che desideri stampare: **Ricevuta acquirente** o **Ricevuta commerciante.**
- Seleziona **Stampa**.
- Selezionare **Annulla** per tornare al punto in cui è possibile selezionare e stampare l'altra ricevuta oppure selezionare **Annulla** ripetutamente fino alla chiusura del Menù Amministrazione.

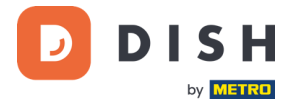

#### <span id="page-11-0"></span>**4.3 RIBALTAMENTO SUL DISPOSITIVO**

Il terminale ha una funzione di ribaltamento integrata. Ciò consente ai tuoi ospiti di pagare le mance senza contanti tramite il terminale di pagamento.

- 1. Aggiungi l'importo che deve essere pagato sul tuo terminale.
- 2. Apparirà la schermata delle mance (vedi immagine).
- 3. Lascia che il cliente scelga l'importo che vuole lasciare.
- 4. Utilizza la carta o il telefono del tuo cliente per pagare sul terminale.
- 5. La ricevuta del pagamento verrà stampata automaticamente.
- 6. L'importo della mancia sarà indicato sulla ricevuta.

La funzione di mancia è impostata per impostazione predefinita. Se desideri modificarlo, contatta il nostro team di supporto DISH all'indirizzo [www.dish.co/contact.](https://www.dish.co/contact/)

#### <span id="page-11-1"></span>**4.4 CRUSCOTTO**

L'accettazione delle transazioni è un aspetto cruciale della vostra attività e il monitoraggio del fatturato delle carte è altrettanto importante. Rimanete informati collegandovi al vostro Dashboard, dove potrete monitorare le transazioni, i pagamenti e altre informazioni relative al conto.

Per farlo, accedete al vostro account dish.co e accedete alla Dashboard cliccando su DISH Pay:

- 1. Collegarsi [a dish.co.](https://www.dish.co/)
- 2. Accedere al proprio account dish.co utilizzando le proprie credenziali.
- 3. Selezionare **DISH Pay**.

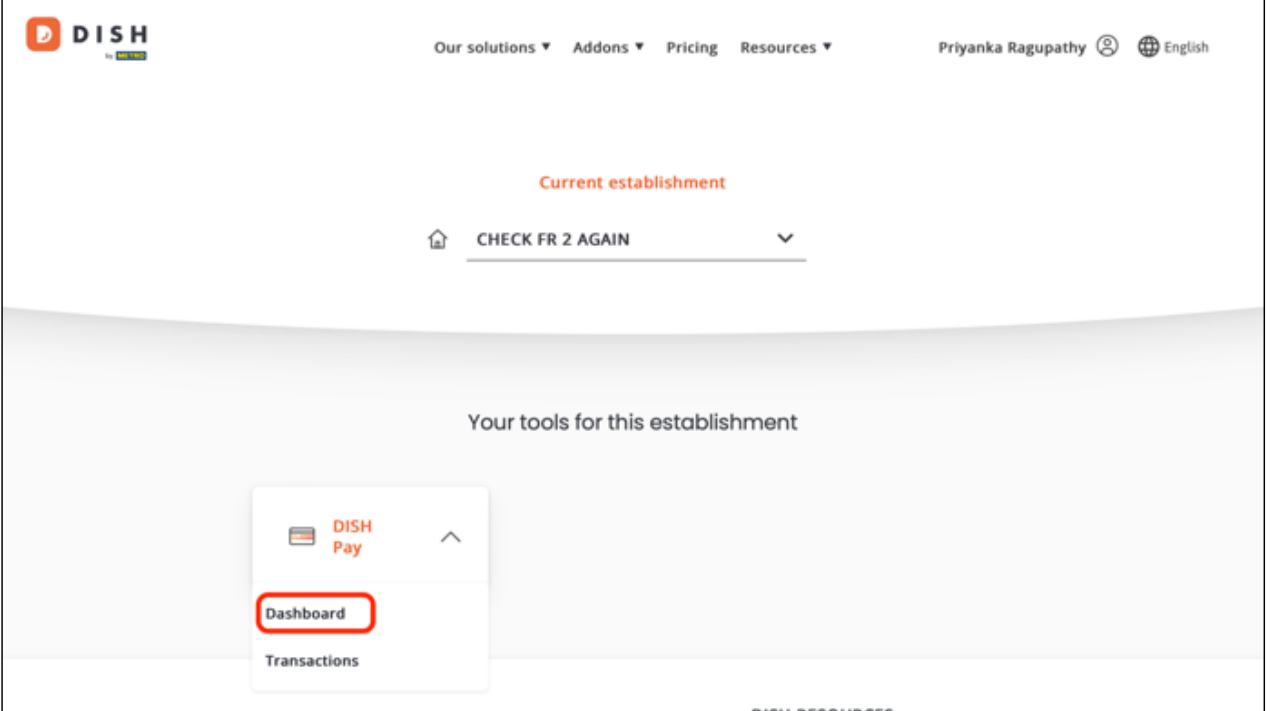

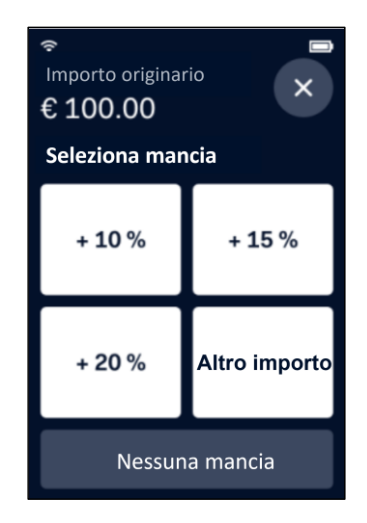

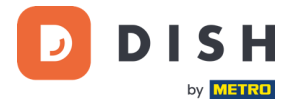

- 4. Fare clic su **Dashboard**.
- 5. Selezionare **Transazioni** sul lato sinistro dello schermo per accedere alle informazioni pertinenti.
- 6. Esaminare i dati, personalizzare ed esportare i rapporti, se necessario.

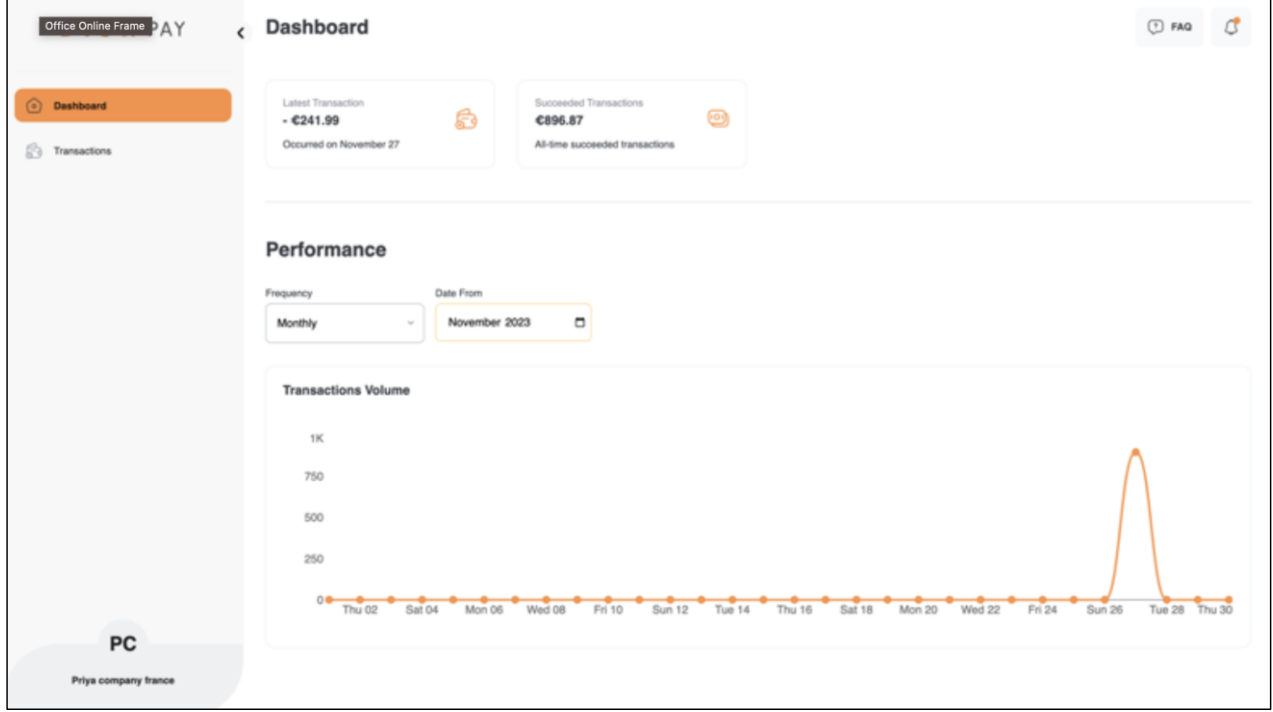

Per ulteriori informazioni, consultare il sito [DISH Support](https://support.dish.co/article/72q1qnwlen-dish-pay-dashboard-guidelines) (è richiesto il login). Per ulteriori domande, contattare il nostro team di assistenza DISH all'indirizzo [www.dish.co/contact](https://www.dish.co/contact/).

#### <span id="page-12-0"></span>**4.5 INFORMAZIONI SUL DISPOSITIVO**

Per visualizzare le informazioni sul terminale:

• Selezionare **5** e poi il tasto **Conferma**.

Viene visualizzata una schermata simile a quella mostrata qui, con:

- Modello, numero di serie e indirizzo IP del terminale.
- Versione del software e versione della configurazione attualmente utilizzata dal terminale.
- Conto commerciale e negozio di appartenenza del terminale.
- Un pulsante per mostrare un codice QR con informazioni sul dispositivo. Quando si contatta il gruppo di assistenza DISH tramite [www.dish.co/contact,](https://www.dish.co/contact/) è possibile che venga richiesta la scansione di questo codice QR.

#### Informazioni sul dispositivo

 $\approx$ 

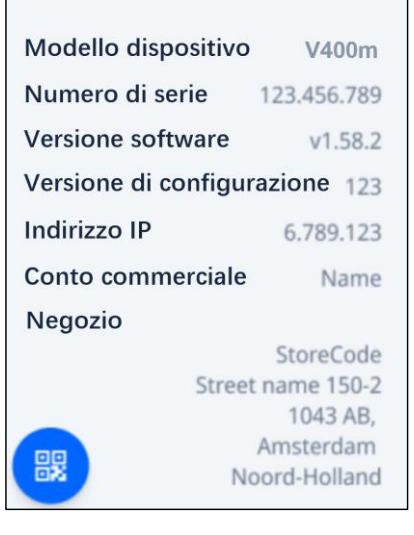

 $\overline{\phantom{0}}$ 

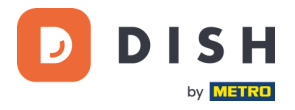

#### <span id="page-13-0"></span>**4.6 FAILOVER CELLULARE**

Il terminale S1F2 può passare automaticamente all'elaborazione dei pagamenti tramite connessione cellulare quando la connessione a Internet viene a mancare. Per questo è necessario avere un abbonamento alla carta SIM per il vostro terminale.

In caso di dubbio, contattate il nostro team di assistenza DISH all'indirizzo [www.dish.co/contact.](https://www.dish.co/contact/)

#### <span id="page-13-1"></span>**PASSAGGIO 5: SPEGNERE IL TERMINALE**

Per spegnere il terminale:

- Accedere a[l Menu amministratore](#page-8-2) e selezionare **Spegnere**. o
- Tenere premuto il tasto **Annulla** finché (dopo 5-20 secondi) il display non si spegne.

#### <span id="page-13-2"></span>**PASSAGGIO 6: CHIEDERE ASSISTENZA**

Se si verifica un problema con il terminale di pagamento e non si riesce a risolverlo da soli, contattare il Team di assistenza DISH all'indirizzo [www.dish.co/contact](https://www.dish.co/contact/) fornendo le seguenti informazioni:

- Numero di serie del terminale: questo numero è disponibile nelle [Informazioni sul dispositivo](#page-12-0) e stampato sul retro del terminale (ad esempio, S/N: 123-456-789).
- Descrizione del problema: fornire una descrizione dettagliata del problema. Se riguarda il processo di pagamento o una transazione specifica, indicare l'ora esatta e l'importo della transazione.
- Riferimento PSP della transazione, se disponibile.